# **MANUAL DE USO DE LA PLATAFORMA GEO WEB DE LA MAPOTECA**

#### **CASO DE TRABAJO – BARBOSA-**

#### **IMPORTANTE:**

El presente manual pretende orientar a la comunidad -NO experta en Sistemas de Información Geográfico (SIG)-, en el uso de la plataforma Geo Web de lamapoteca.com.co. El objetivo final es que todo usuario este en la capacidad de usar las herramientas digitales que en el momento se ofrecen para realizar consultas y análisis espacial, sobre cada uno de los municipios Colombia. (En este momento se ha completado para el departamento de Santander, próximamente en otros departamentos de Colombia).

Para elaborar este manual se ha tomado un área del municipio de Barbosa catalogada dentro de su Uso de Suelo de "Expansión Urbana'' y proponerla como 'Bosque Protector", pero se hace énfasis que es un ejemplo académico de 'usabilidad' de la plataforma Geo Web y por lo tanto NO representa ninguna propuesta de Ordenamiento Territorial comunitaria ni oficial.

La información Geográfica que dispone lamapoteca.com.co es allegada por las Corporaciones Autónomas Regionales de la CAR y la CDMB de los POTs municipales debidamente aprobados correspondientes a los años entre 2002 al 2010, y cualquier actualización de un municipio después de este periodo no se verá aquí reflejada.

Atentamente,

LA MAPOTECA S.A.S.

P.S. Al momento de cargar cada aplicación (municipio), se puede demorar algunos segundos. Favor tener paciencia. Una vez el mapa en pantalla, la aplicación y sus funciones corren rápidamente.

## **TABLA DE CONTENIDO**

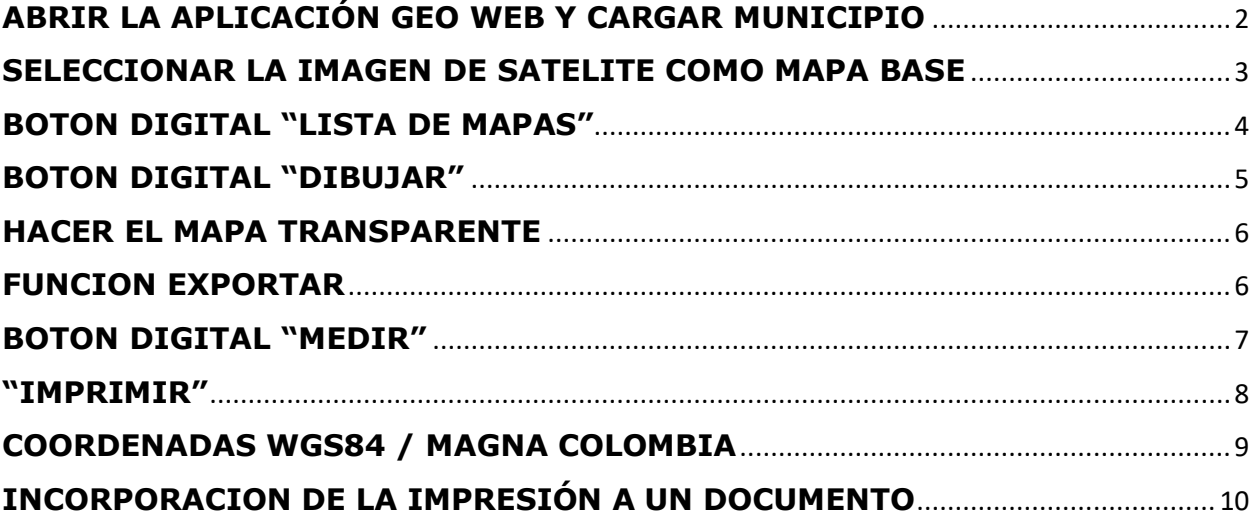

## **ABRIR LA APLICACIÓN GEO WEB Y CARGAR MUNICIPIO**

<span id="page-2-0"></span>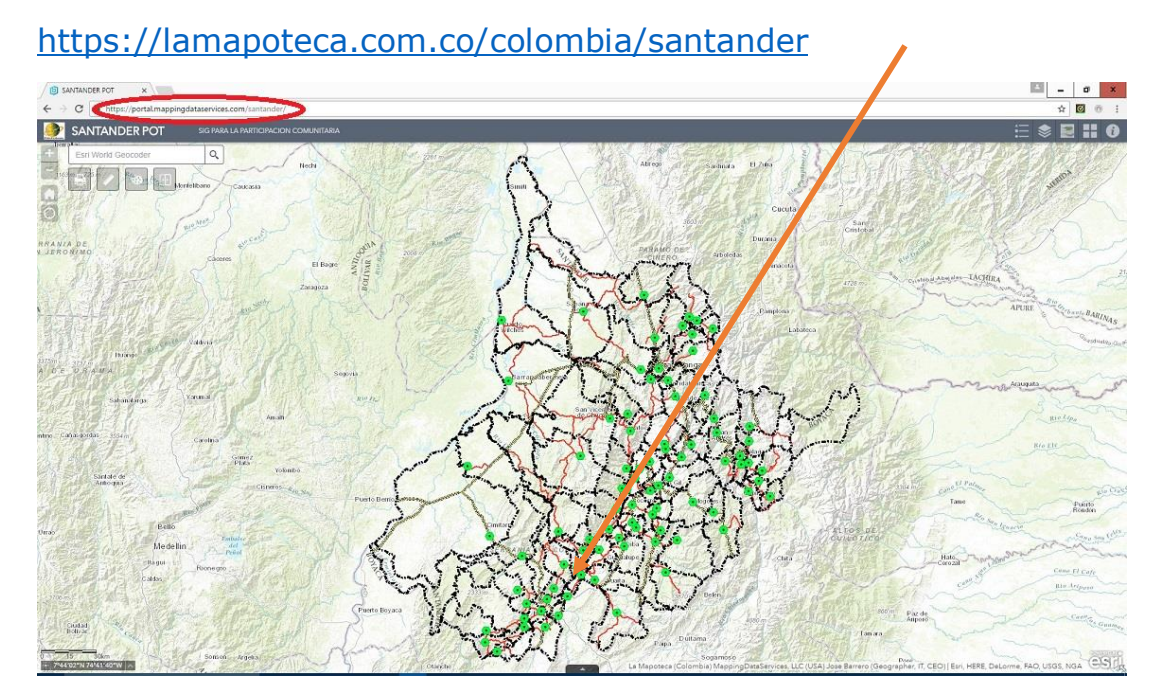

- Click en el botón digital "**CARGAR MAPA**" el cual enlista los municipios.
- Click "**ADD**" en el Municipio de su interés. Puede cargar todos los municipios sobre los que va a trabajar.

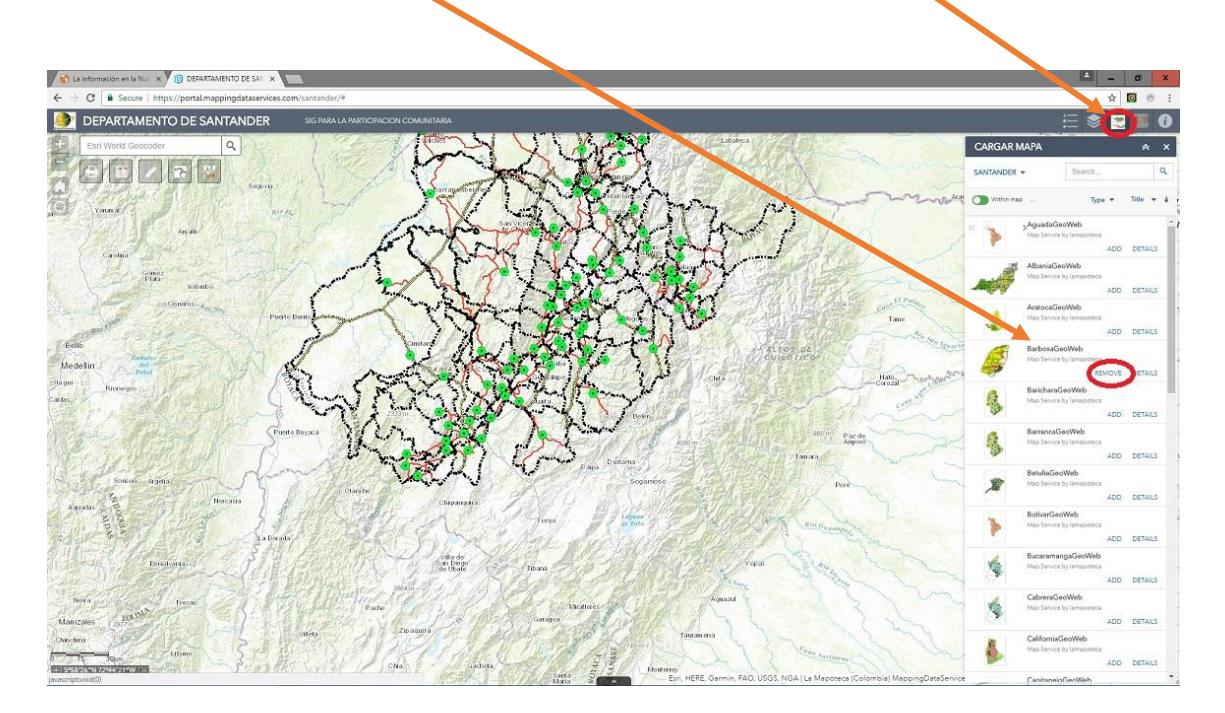

### <span id="page-3-0"></span>**SELECCIONAR LA IMAGEN DE SATELITE COMO MAPA BASE**

Cuando aparezca en pantalla el mapa del municipio que vamos a trabajar; por defecto el mapa base es el 'Topográfico'. Si queremos la imagen de satélite damos click en "**Galería de Mapas Base**" y lo cambiamos por 'Imagen con Etiquetas'.

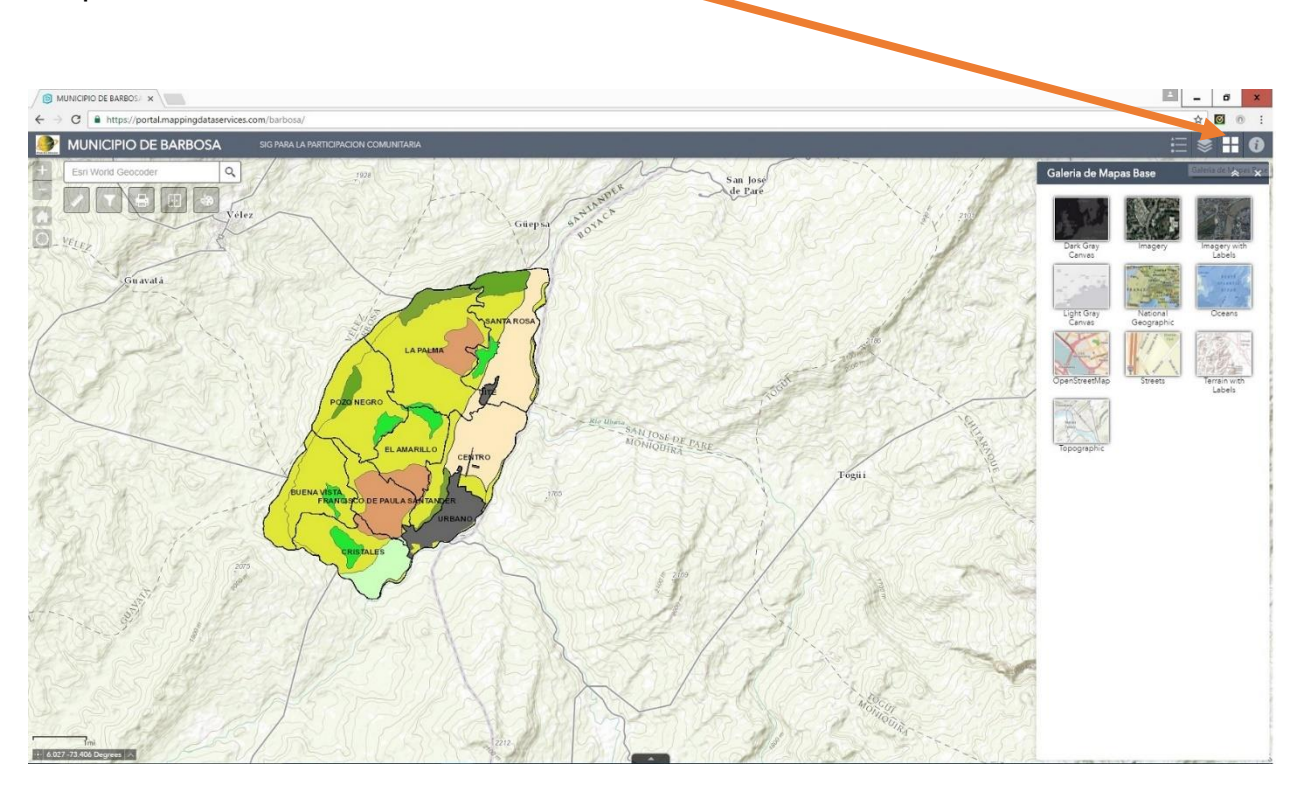

#### **BOTON DIGITAL "LISTA DE MAPAS"**

<span id="page-4-0"></span>Con el botón "**Lista de Mapas**" se selecciona la capa del mapa que queremos trabajar. Hay cuatro. La capa de veredas es conveniente dejarla siempre prendida, pues trabaja como referencia de ubicación geográfica dentro del municipio. Las otras capas son 'Uso del Suelo', 'Geología' y 'Zonificación'.

Escogemos 'Zonificación', si queremos. Y haciendo click en cada nombre de capa del mapa, se puede observar los atributos de la respectiva capa.

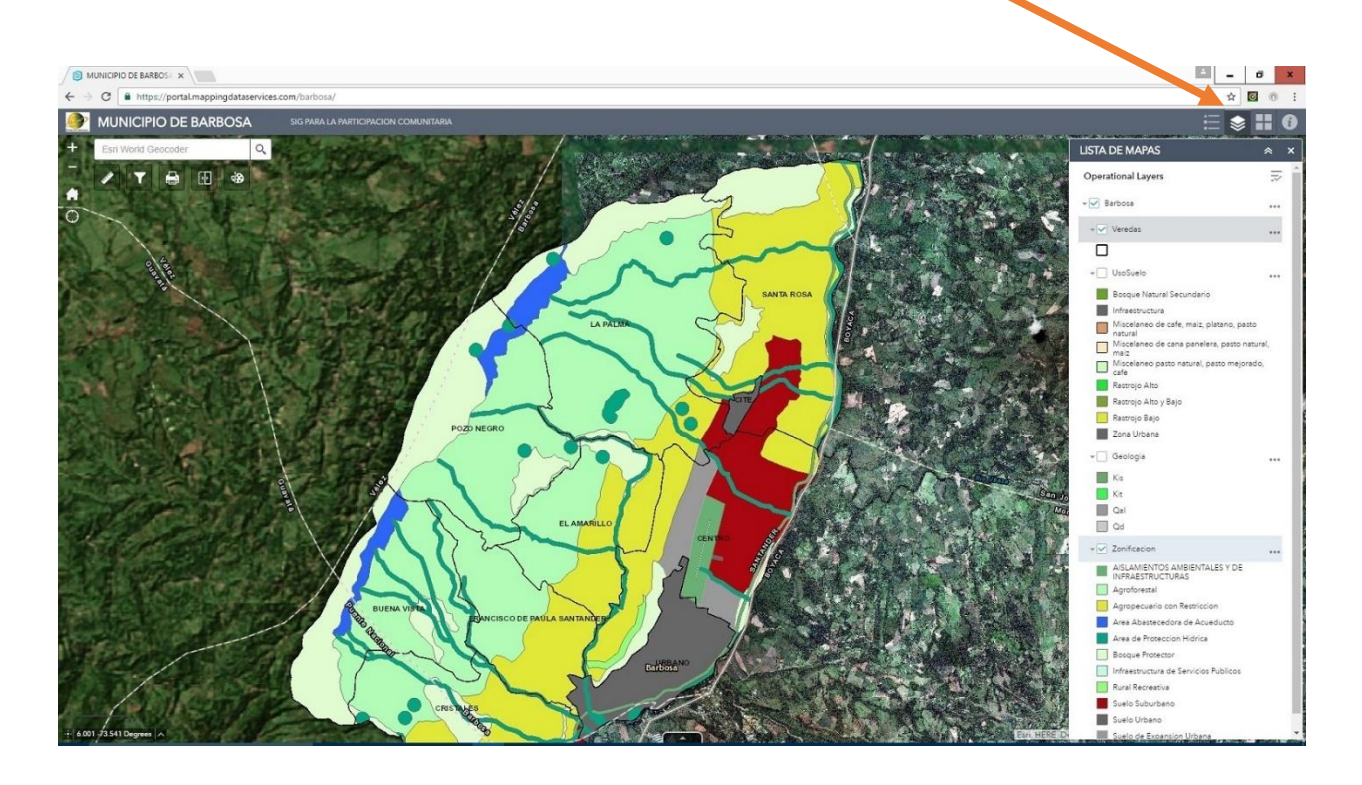

#### **BOTON DIGITAL "DIBUJAR"**

<span id="page-5-0"></span>Con el botón digital '**DIBUJAR**'. Se procede a hacer una delimitación precisa del área en "*conflicto*".

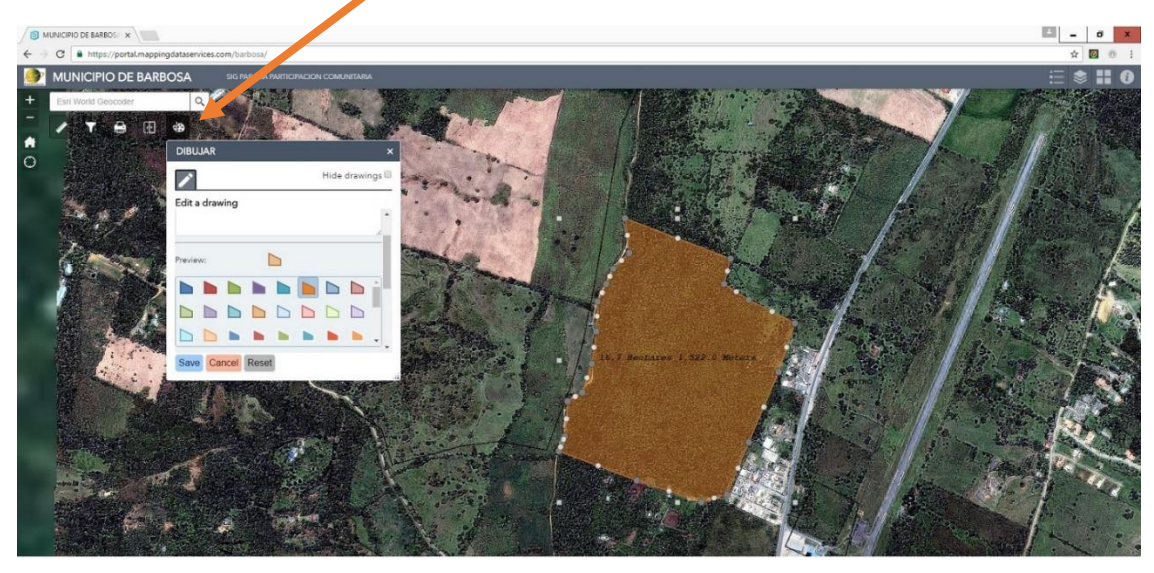

Como se trata de la cobertura de un área, entonces se utiliza la geometría de polígono, y a la misma le agregamos una etiqueta para diferenciarlo de cualquier otra área por dibujar. Preferible que nos muestre la medida del área encerrada en metros Hectáreas (Has).

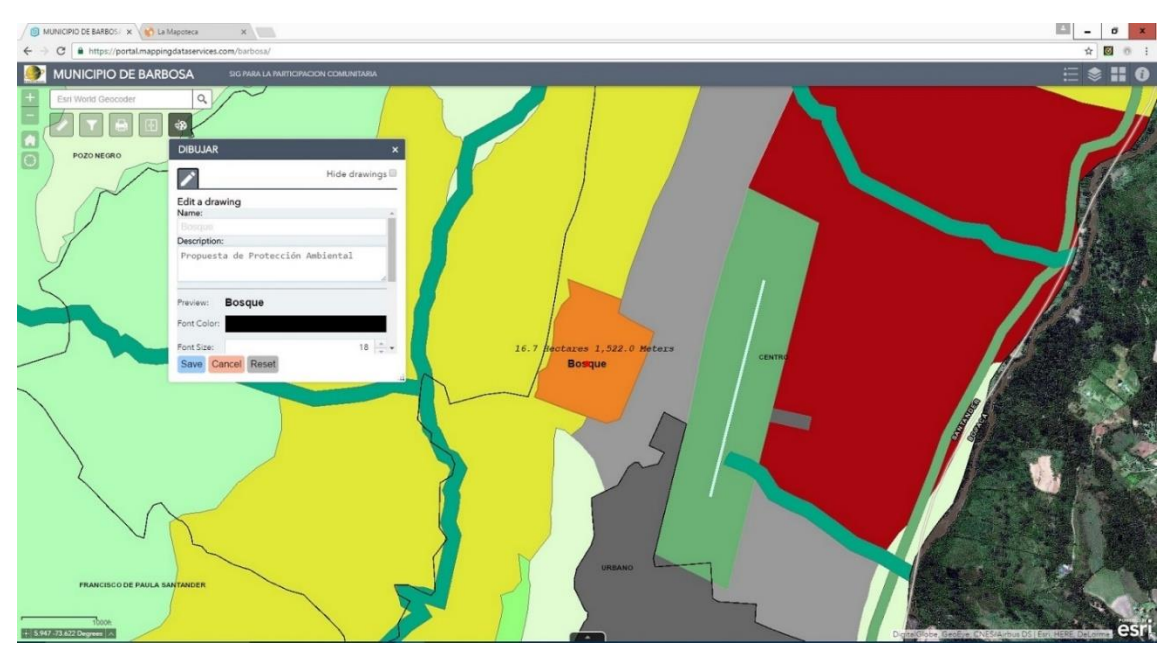

#### **HACER EL MAPA TRANSPARENTE**

<span id="page-6-0"></span>Muchas veces es conveniente tener el mapa haciendo 'Transparencia' contra el 'Mapa Base' o sea, en este caso contra la imagen de satélite. Lo cual se puede hacer dando click en el botón de "**Lista de Mapas**"; y click en "…" al lado del nombre del municipio, aquí:

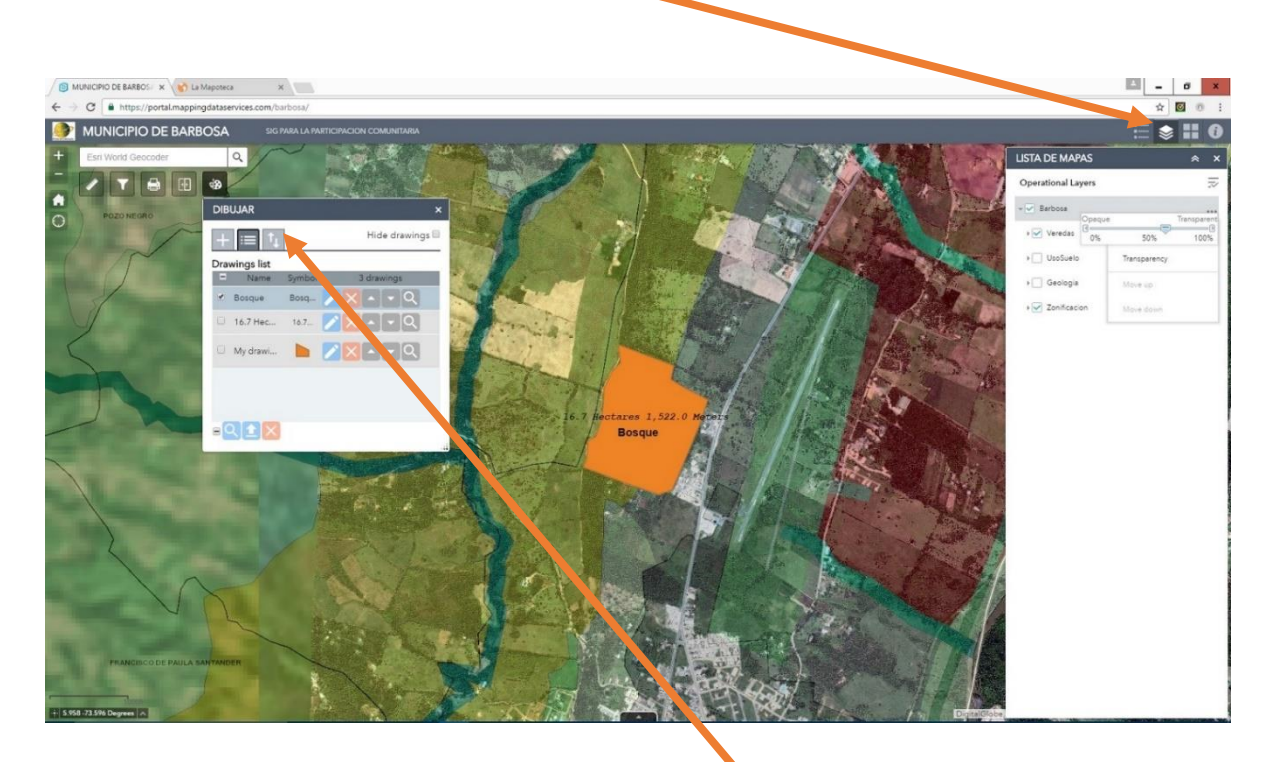

# **FUNCION EXPORTAR**

<span id="page-6-1"></span>Ahora su *informe* lo puede exportar, haciendo click exportar y guardando en el disco de su PC o una usb, que posteriormente y en otro lugar donde pueda abrir la GeoWeb podrá subir su informe, como también podrá enviar el archivo por email para que sus colegas lo desplieguen en pantalla y lo estudien.

#### **BOTON DIGITAL "MEDIR"**

<span id="page-7-0"></span>Para medir longitudes de cada uno de los lados o verificar si el aislamiento de cada lado es en concordancia con otras disposiciones. (Por ejemplo, el aislamiento a las fuentes de agua).

De la misma manera puede dibujar distintos puntos que representen escuelas veredales, o líneas que indiquen vías o cercas, etc.

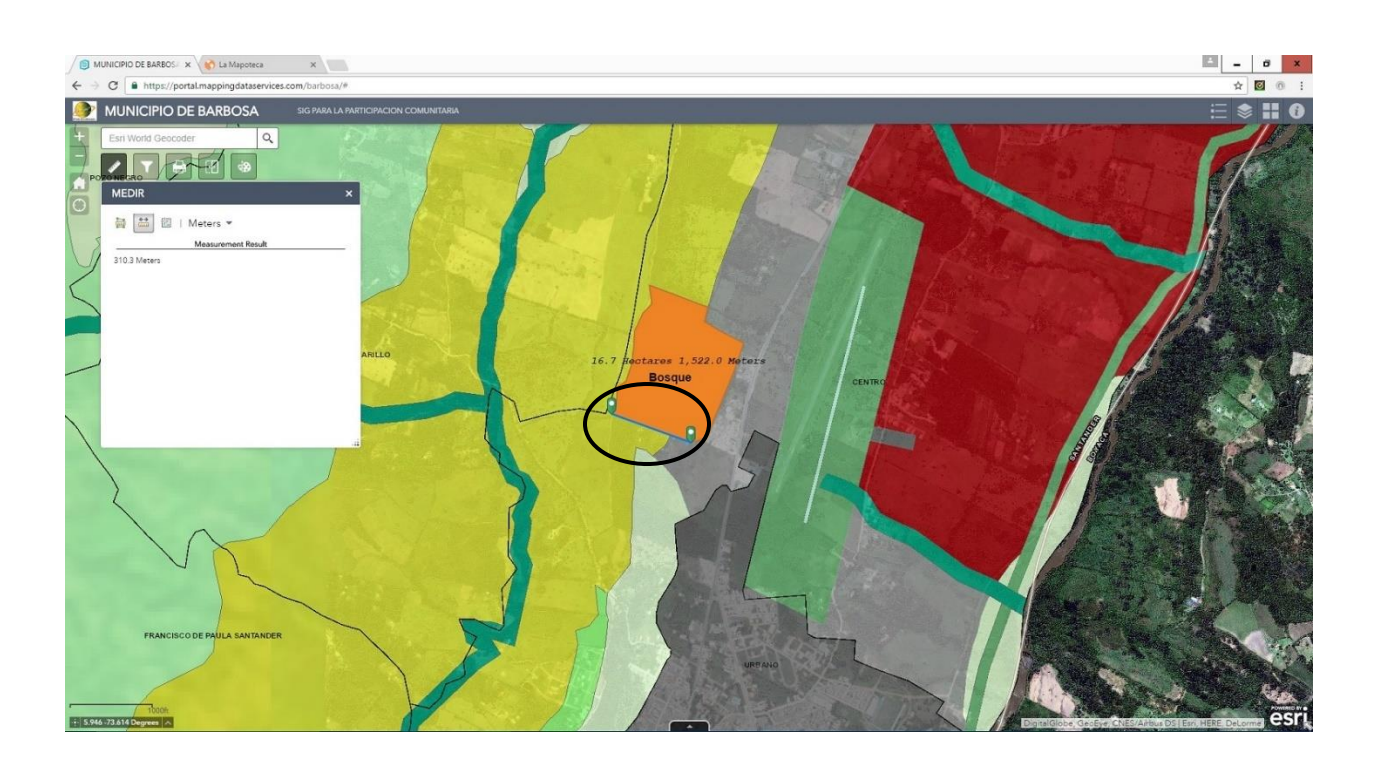

#### **"IMPRIMIR"**

<span id="page-8-0"></span>Ahora imprimir su trabajo es algo importante. Seleccione el botón digital de 'IMPRIMIR". Abrimos opciones avanzadas y se enciende donde dice 'forzar escala' para imprimir a la escala conveniente. Se recomienda pedirle al mapa que nos diga a que escala estaríamos en este momento. Para esto se enciende donde dice 'corriente' y se descubre la escala actual. Muy seguramente será un numero incomodo de manejar, pero que después de cuadrar el mapa en la pantalla del PC, ahora se puede escribir la escala a un valor mucho más conveniente de manejar. Ejemplo aquí a 1: 30.000. Ahora se escoge el formato. El formato .jpg es muy liviano y se puede incorporar a documentos de 'MS office'.

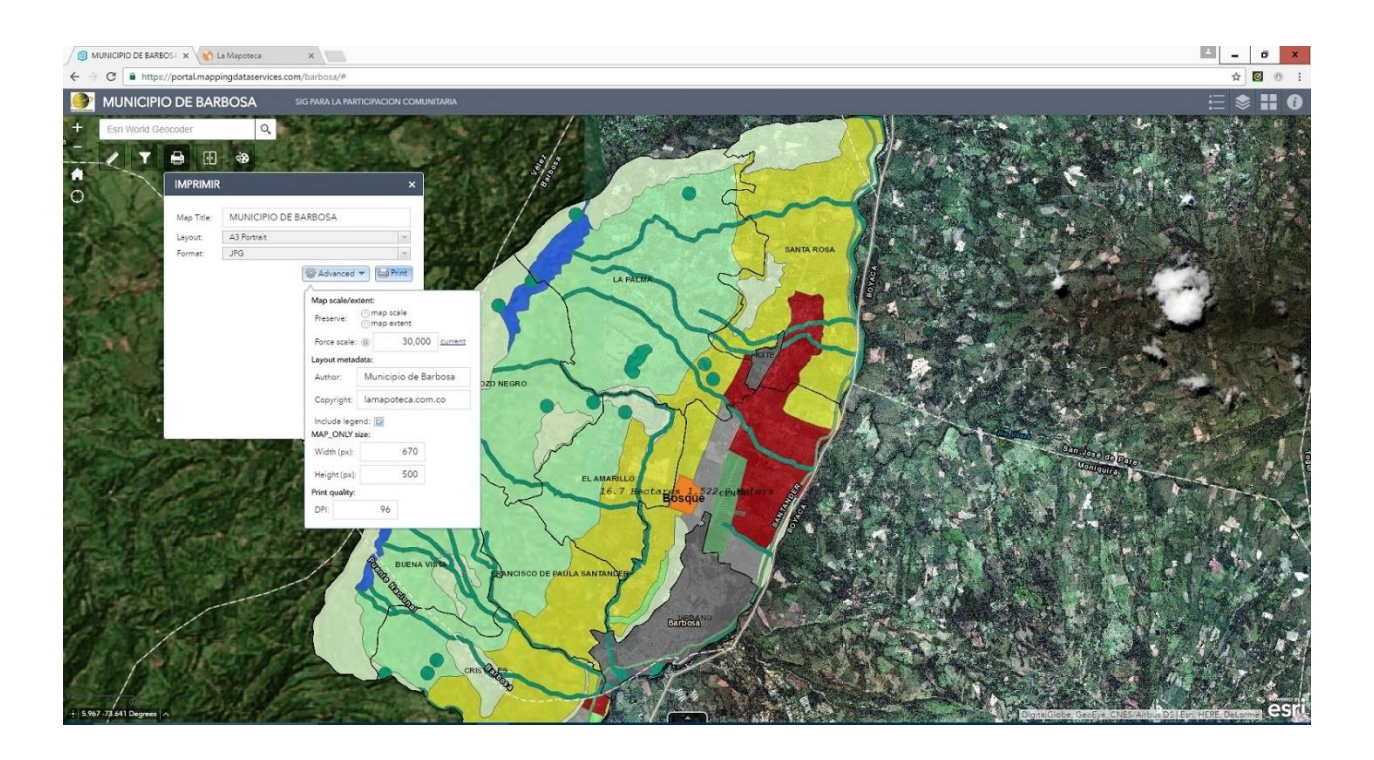

#### **COORDENADAS WGS84 / MAGNA COLOMBIA**

<span id="page-9-0"></span>Por último, los sistemas de coordenadas. Es muy útil poder leer coordenadas tanto en el sistema global de grados, minutos y segundos, como también en el sistema MAGNA Colombia en metros. Haciendo click sobre este punto se habilita la manera para poder determinar la coordenada de cualquier punto sobre el mapa haciendo click y en el sistema de preferencia.

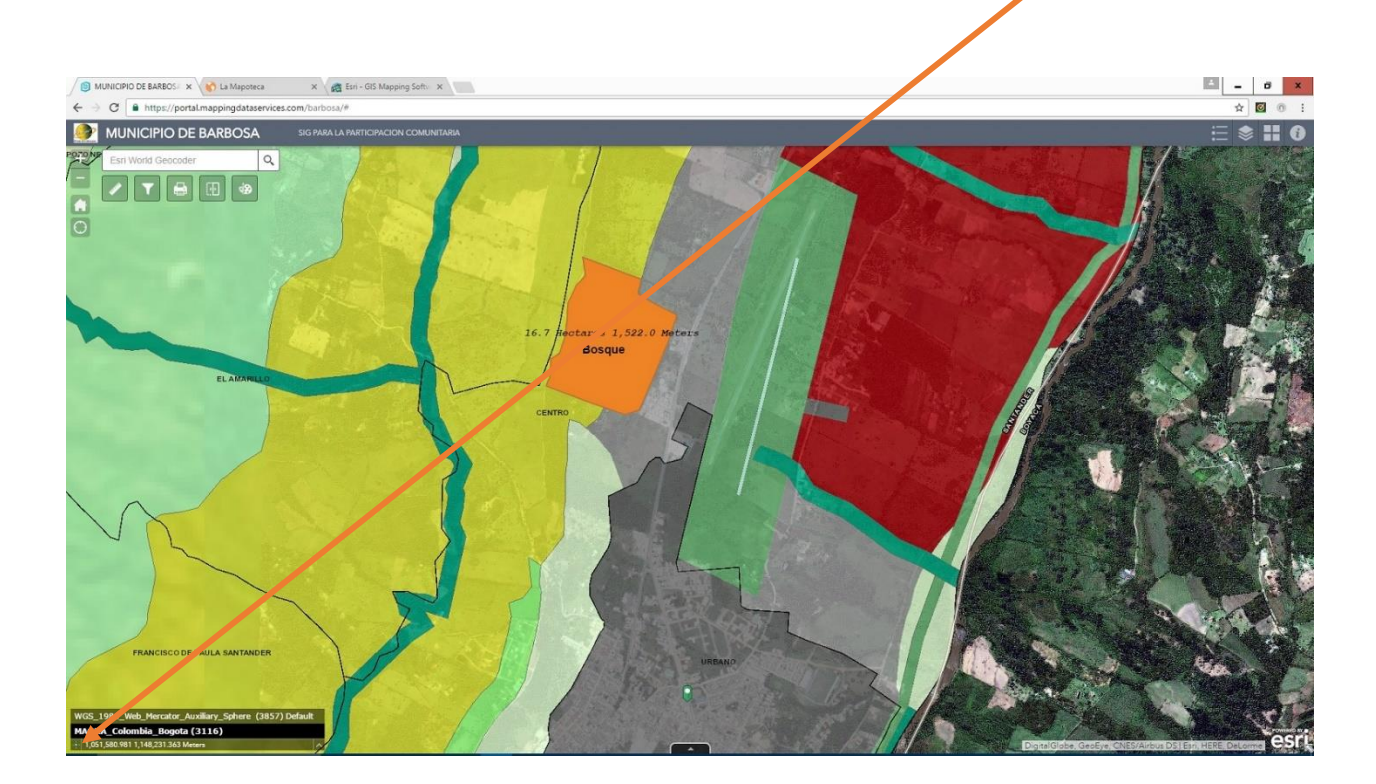

## **INCORPORACION DE LA IMPRESIÓN A UN DOCUMENTO**

<span id="page-10-0"></span>Esta es la impresión en formato .jpg, obtenida directamente del sistema GeoWeb de lamapoteca.com.co.

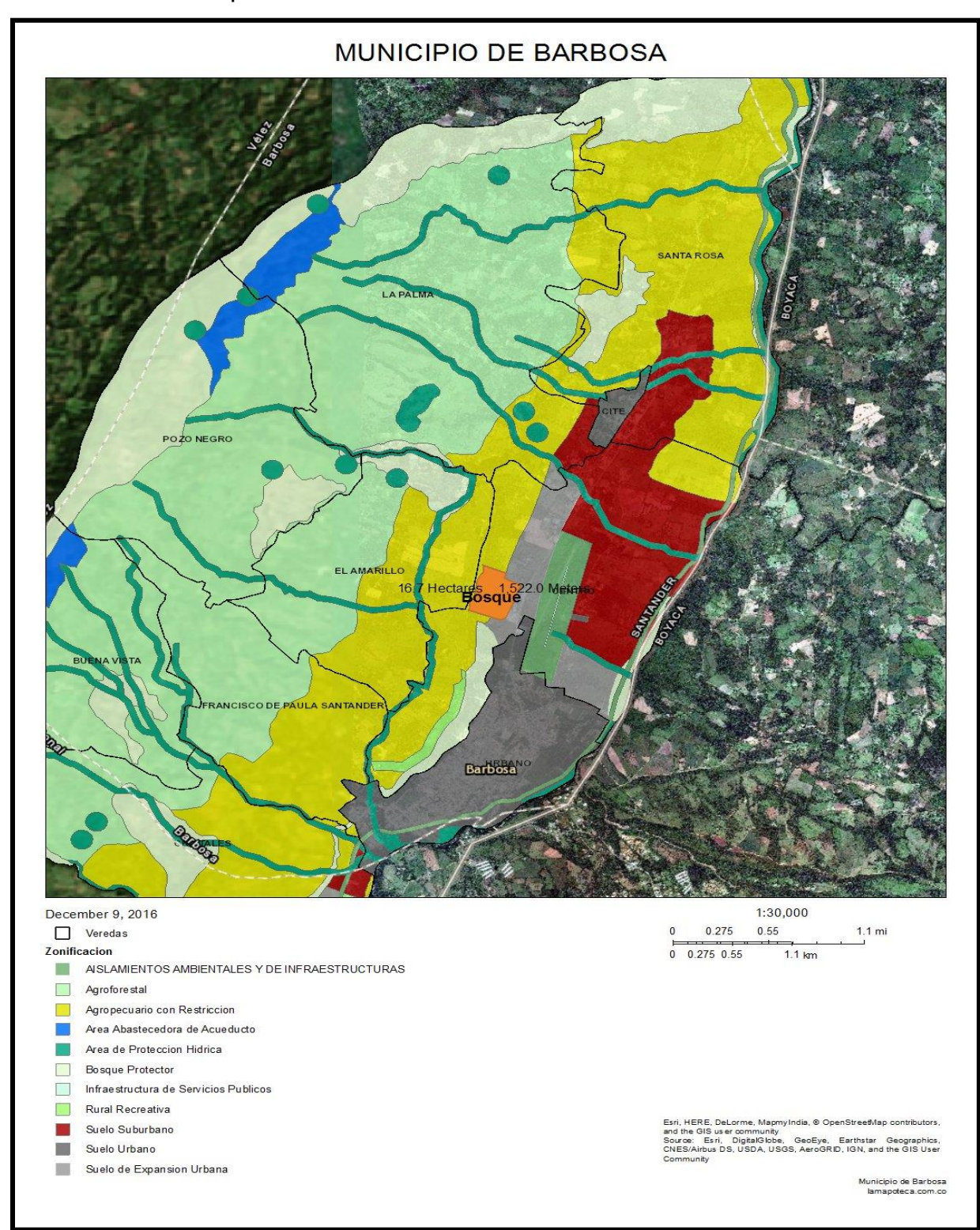